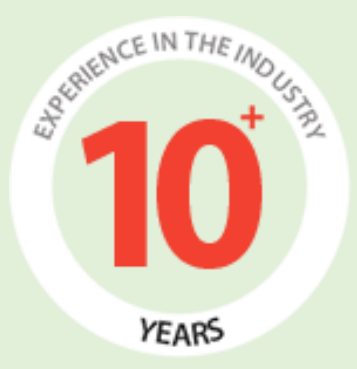

# **PaperWeight's User Manual (Customer Area)**

Prepared by:

FATbit Technologies

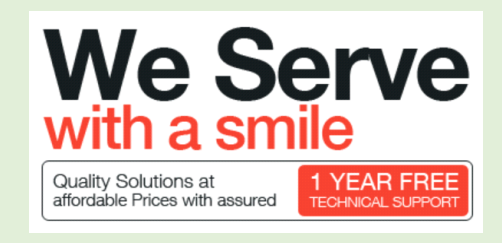

Copyright ©2004 – 2014 FATbit Technologies. All Rights Reserved.

The information contained in this document represents the current views, requirements as interpreted by FATbit Technologies for its clients, the commercials and elements affecting the commercials such as the requirement, feature list are the subject to changes after the stipulated date of release of this document. All information contained within this document are propitiatory to us, unauthorized disclosure, distribution of the information contained either in part or as whole shall not be accepted. All commercials are valid till 45 business days from the date of release of this document.

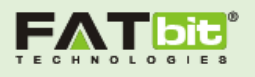

# Contents

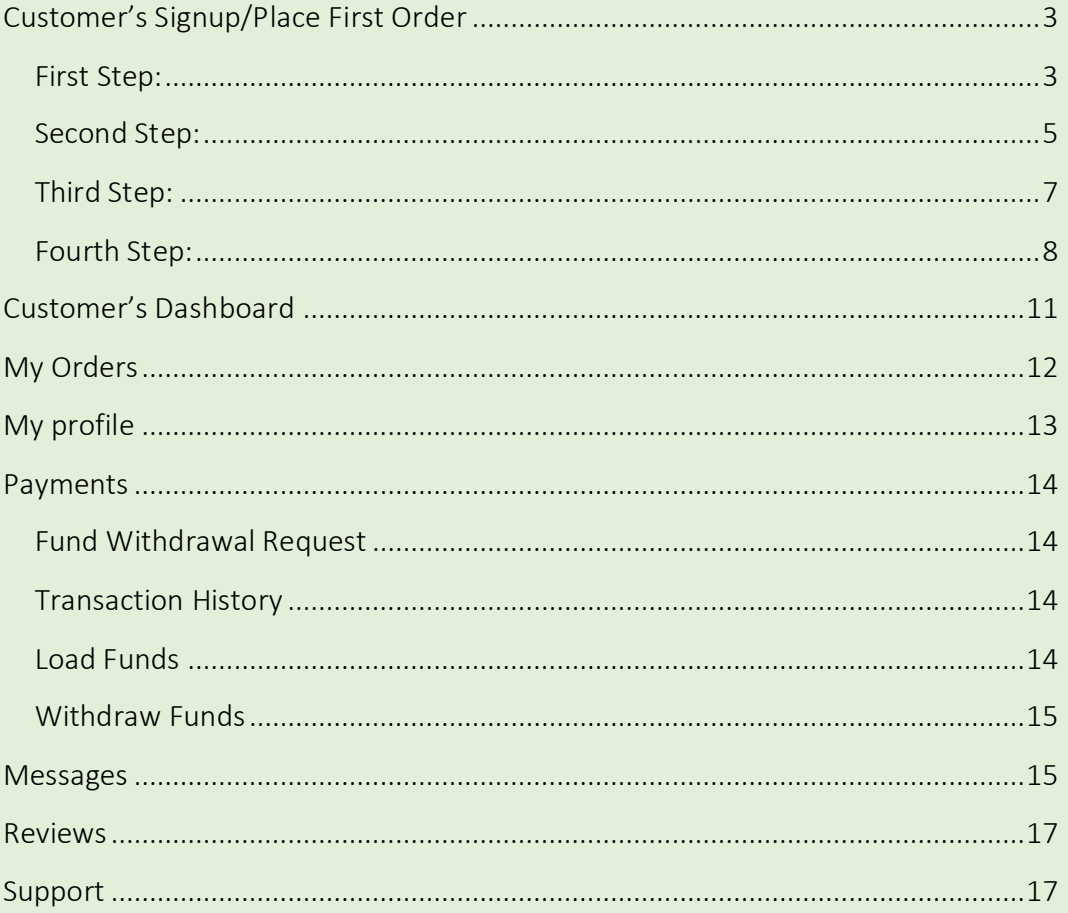

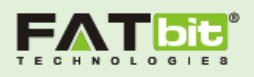

# <span id="page-2-0"></span>Customer's Signup/Place First Order

Customer can signup/register on the website by placing the first order on the website. In this way customer will be able to sign up on the website as well as the first order will be placed simultaneously.

See screenshot given below:

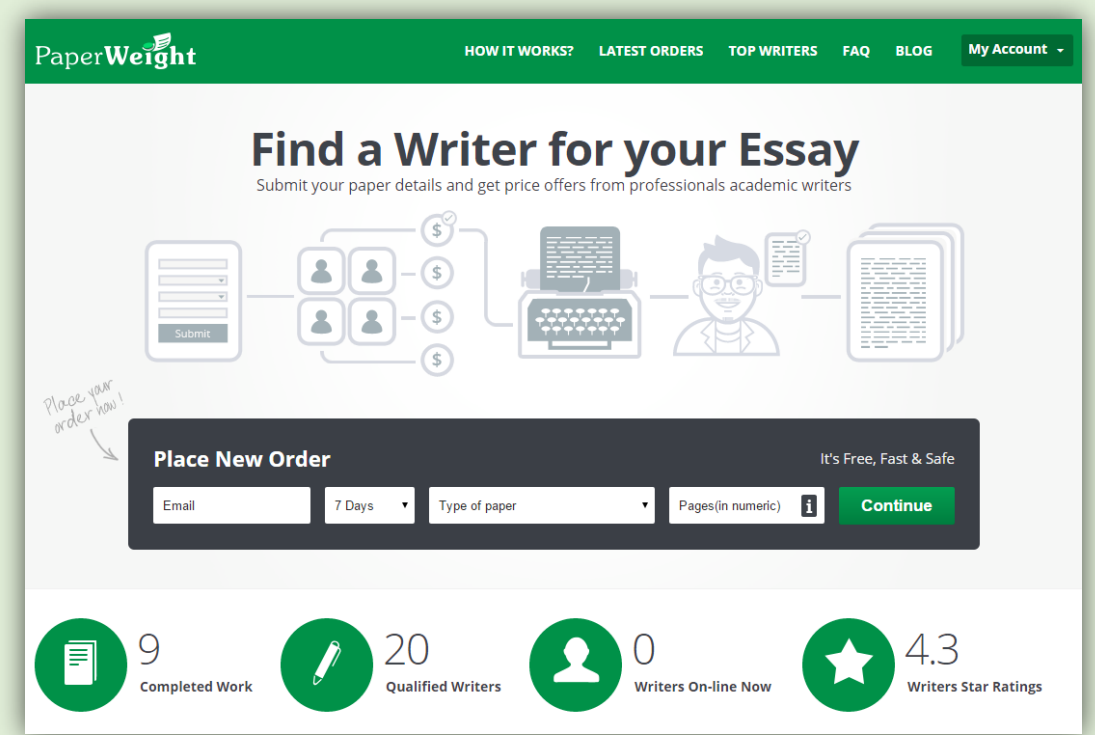

After filling the details on the Home page, user will get automatically generated password in the email and also get redirected to the Order page having four steps.

<span id="page-2-1"></span>First Step: Customer has to fill order details such as:

- 1. Personal Information
- 2. Basic Information
- 3. Additional Information
- 4. Request a Specific writer

Registered customer can invite writers with whom he worked earlier.

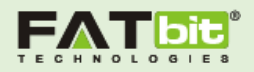

#### Please see the screenshot given below:

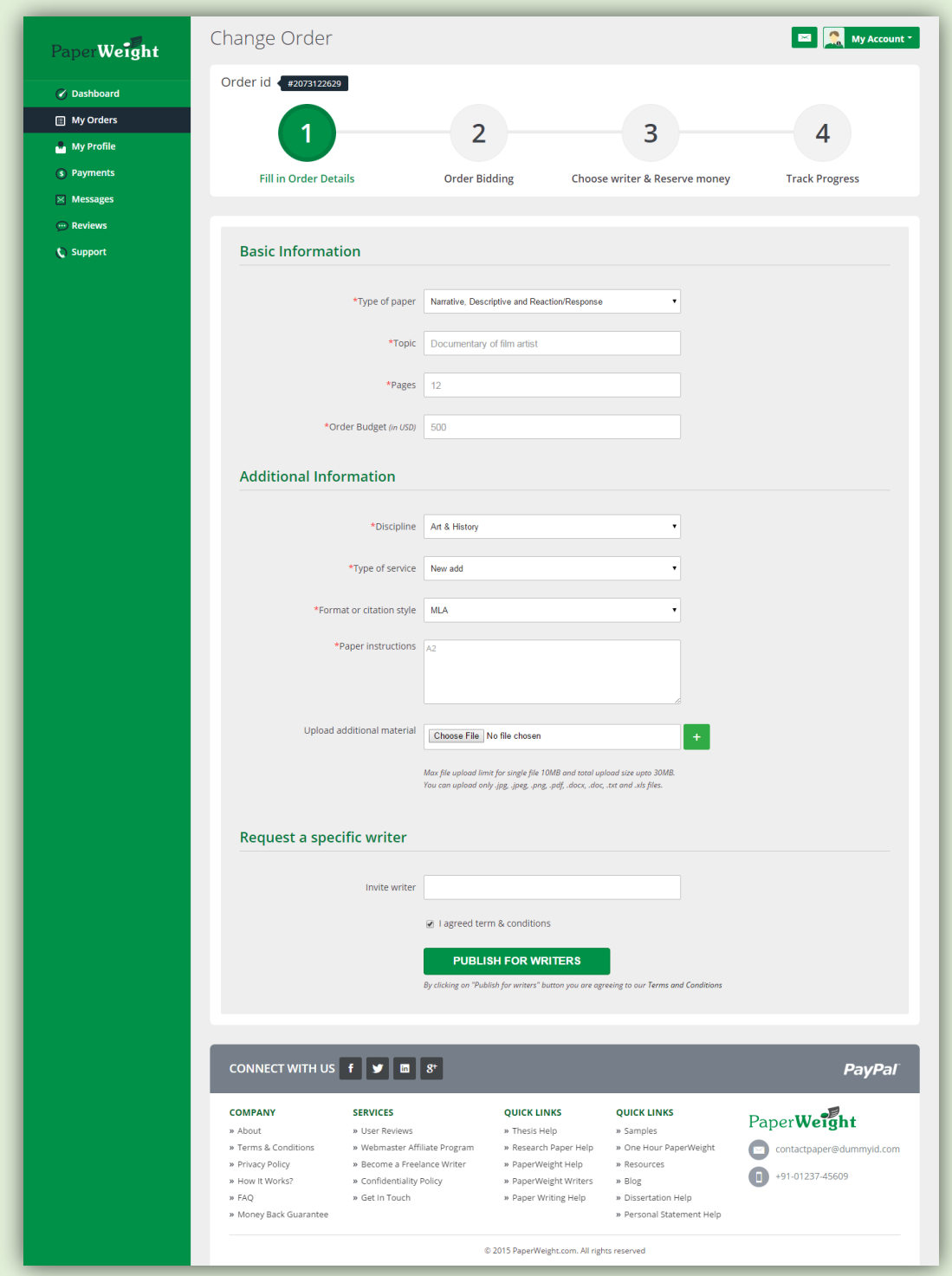

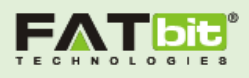

<span id="page-4-0"></span>Second Step: In the second step, Customer can view the status and details of the order.

Admin will review the order details and can mark the order either approved or declined.

If order gets approved by admin, then order will be shown to the writers in the "Browse Order" section of their dashboard.

Now writers will be able to post bid on the order.

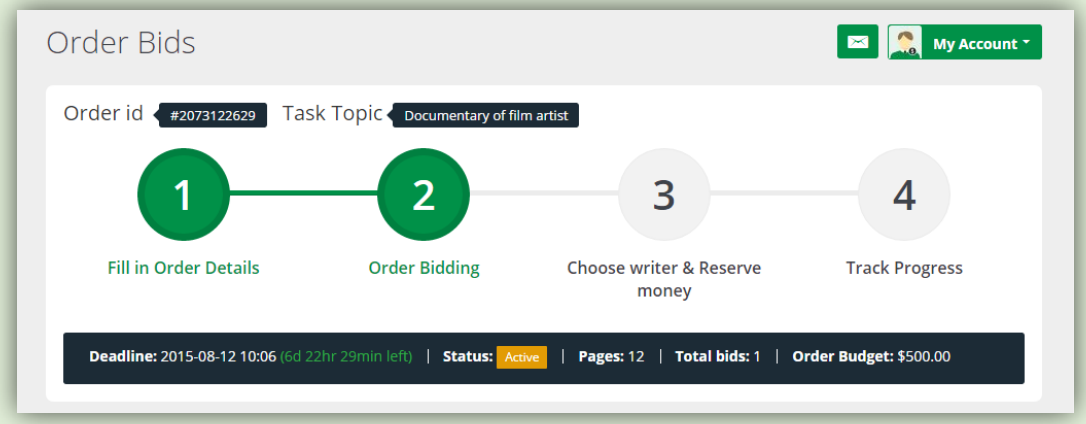

Customer can do following with the order details:

- 1. Change Order details: Customer can change order details until there is no bid on the order. If customer changes the details after having bid on the order, then the order will get cancelled automatically and a new order will be generated where customer can change details and again the order will be sent to admin for approval.
- 2. Upload Additional Material: Customer can upload multiple documents for the order.
- 3. Extend Deadline: Customer can extend the deadline of the task from this tab.
- 4. Cancel order: Customer can cancel the order from this section.

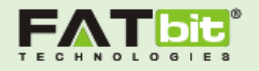

Please see the screenshot:

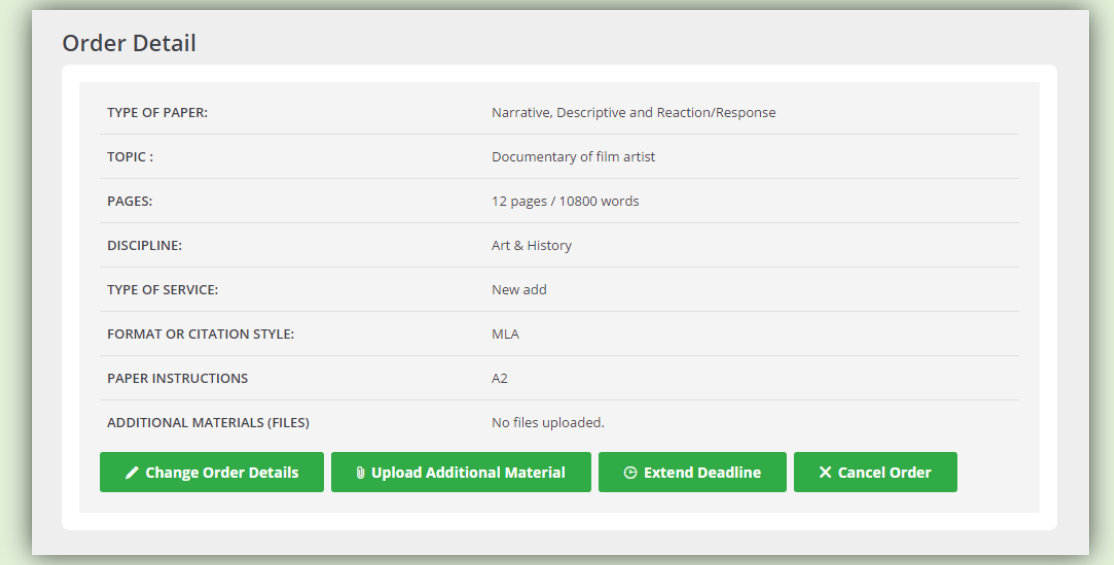

Once the order gets approved from admin, Customer will get a notification over email that the order is verified by admin and also all the writers will get a notification on their respected emails that a new order is placed.

Customer can view the bids on the order in the given section:

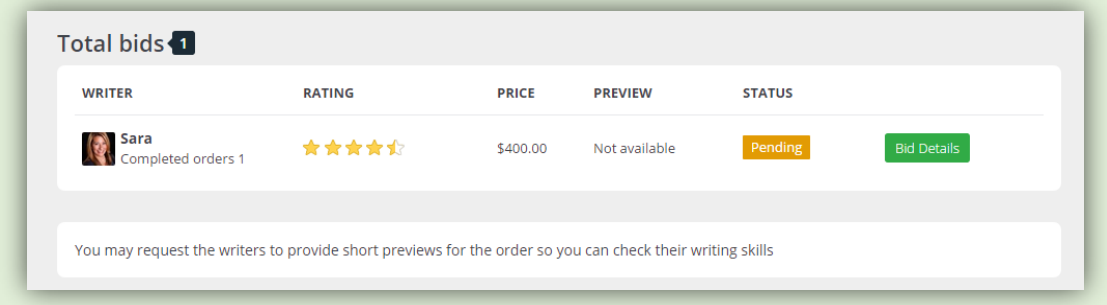

Customer can view details of the bid by click on the link "Bid Details"

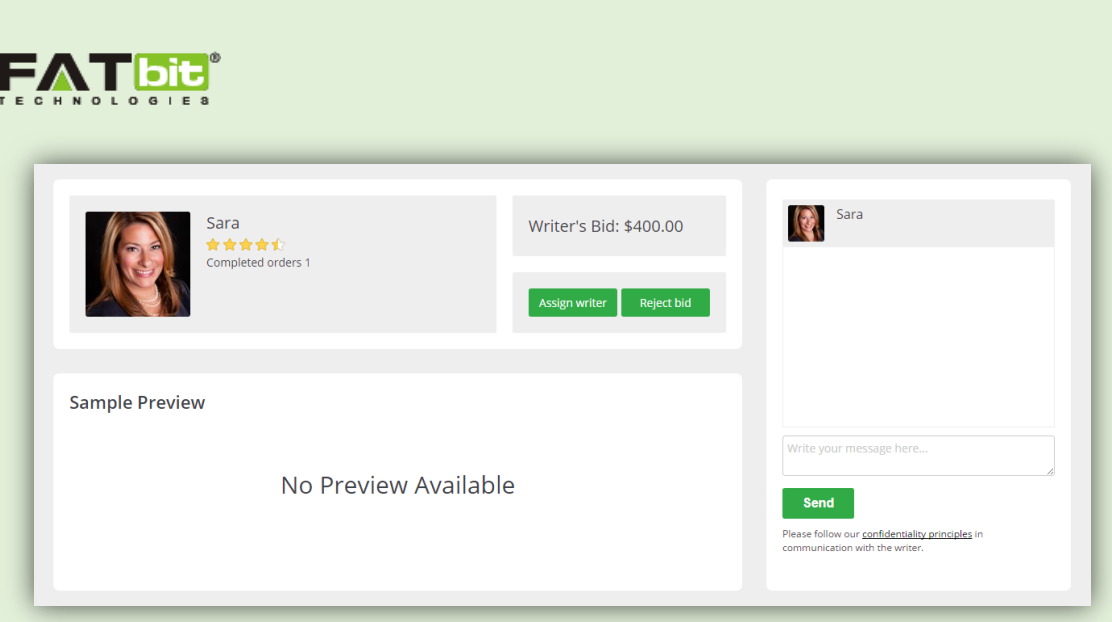

Bid Detail section will consist of Writer's Profile and Sample preview section. Customer can either assign the writer or reject bid from this section.

Customer can also communicate with the writer with using the chat section on the right side.

<span id="page-6-0"></span>Third Step: When customer is going to assign any writer, then it will display the following section:

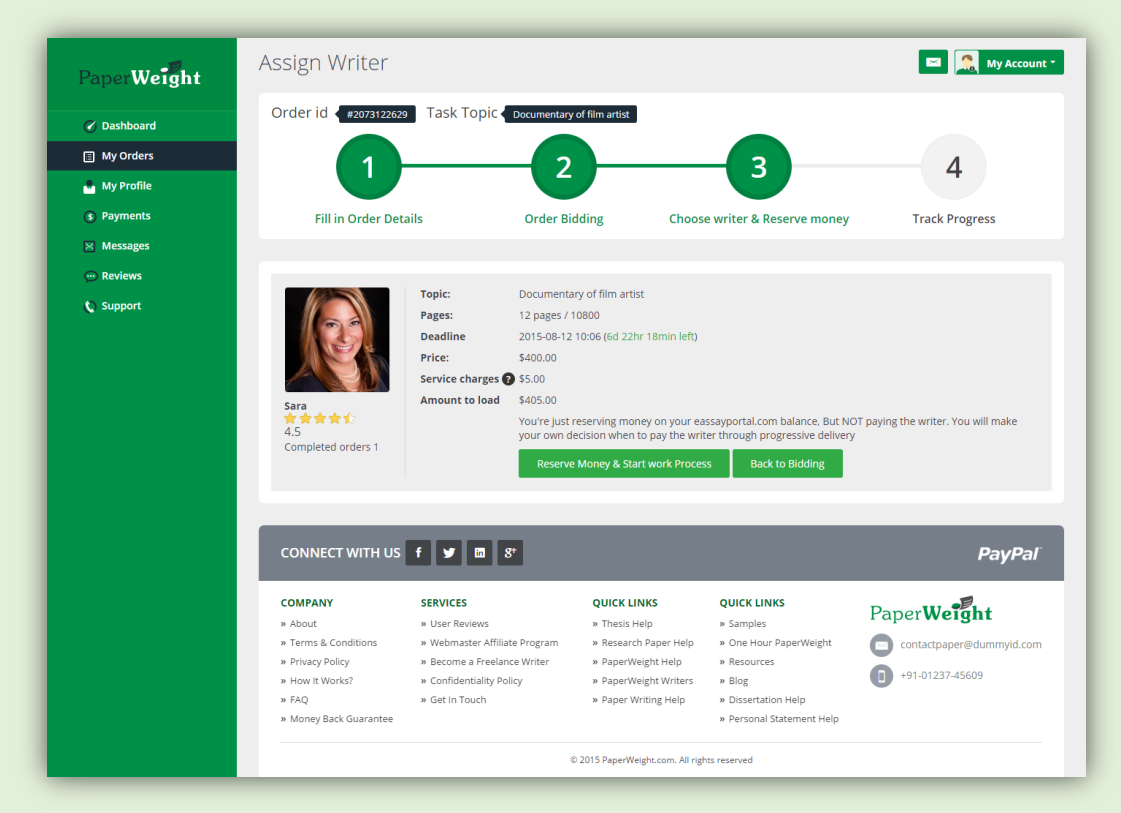

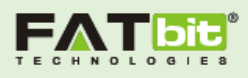

Customer can view the bid details such as bid price in this section. Customer will need to reserve money for starting the work progress. Reserved money will be saved in the Admin's reserved amount. Note: This money will not be transferred to writer's account until the completion of the order.

If customer has sufficient amount in his wallet then money will get reserved in admin's wallet else he has to load funds from PayPal. Please see the screenshot given below:

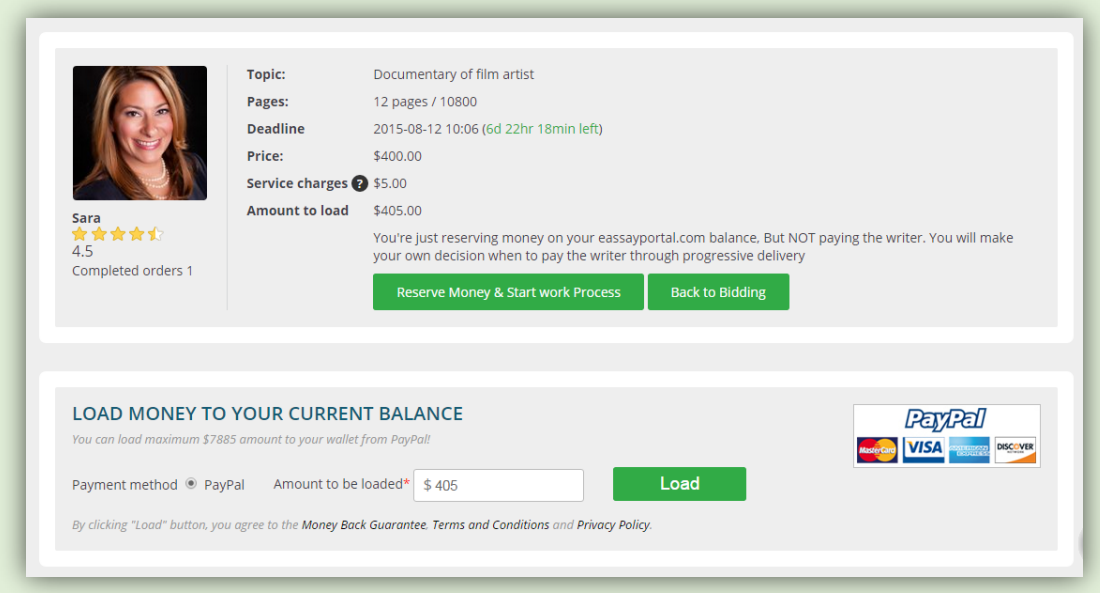

<span id="page-7-0"></span>Fourth Step: The last and final step of placing order is the "Track progress"

Once the amount gets reserved in Admin's wallet, Customer can view the progress on the order in this section. Customer can view the work in the sample preview section.

Please see the screenshot given below:

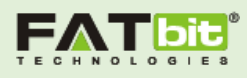

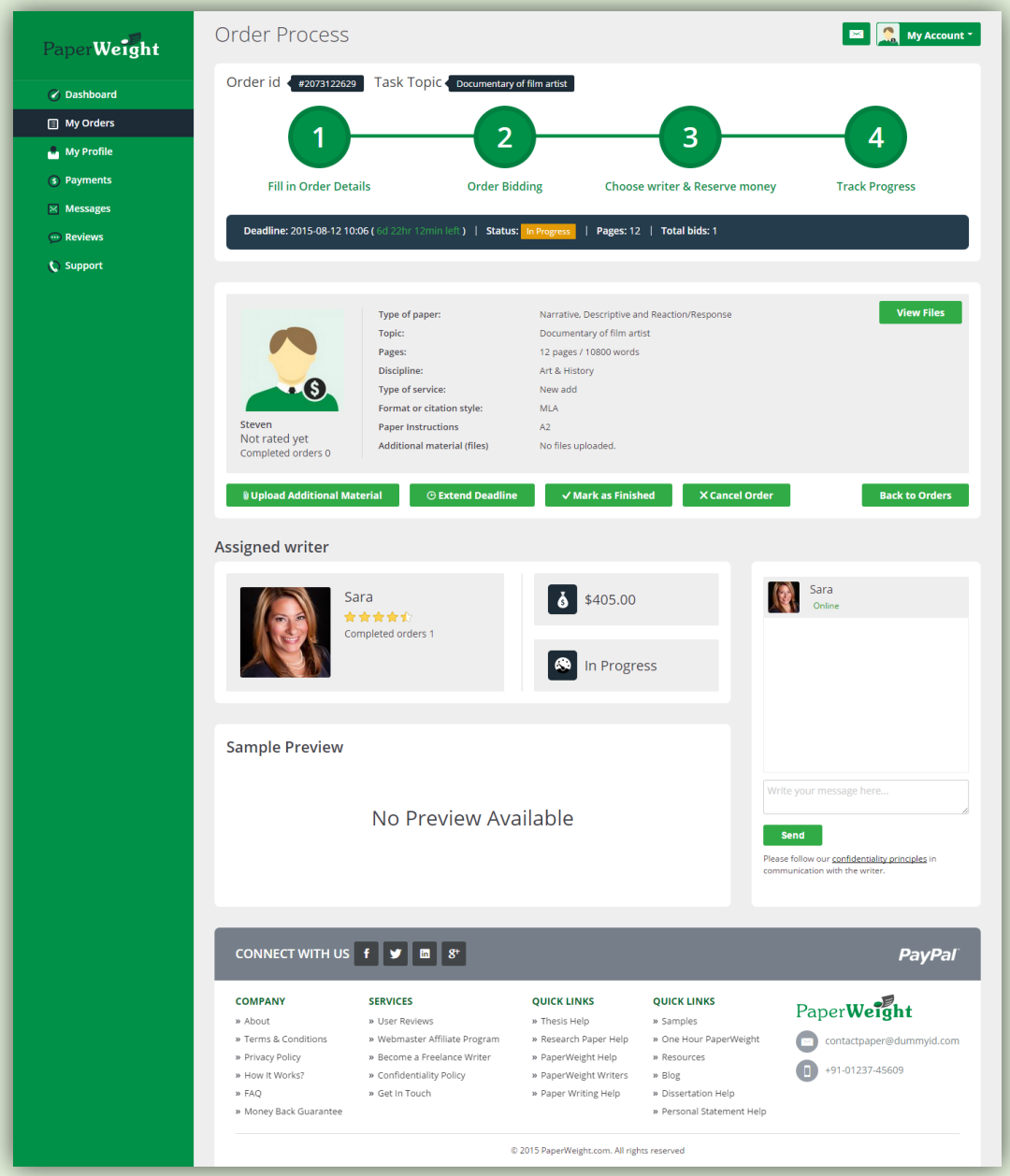

Once the order gets completed, Writer will upload the final document or files. After uploading the file writer can mark the order as finished.

Customer can view the final document or files in the "View Files" section. If customer gets satisfied with the work done, then he/she can mark the order as finished and If not then he can request to writer for revision. For this purpose, writer will get some extended time for the completion of order.

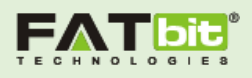

Still after the revision, customer gets unsatisfied then in this situation admin will resolve the dispute offline.

After completion of order successfully, both (Customer and Writer) will be able to write a review and give rating to each other on the same page. Please see the screenshot given below:

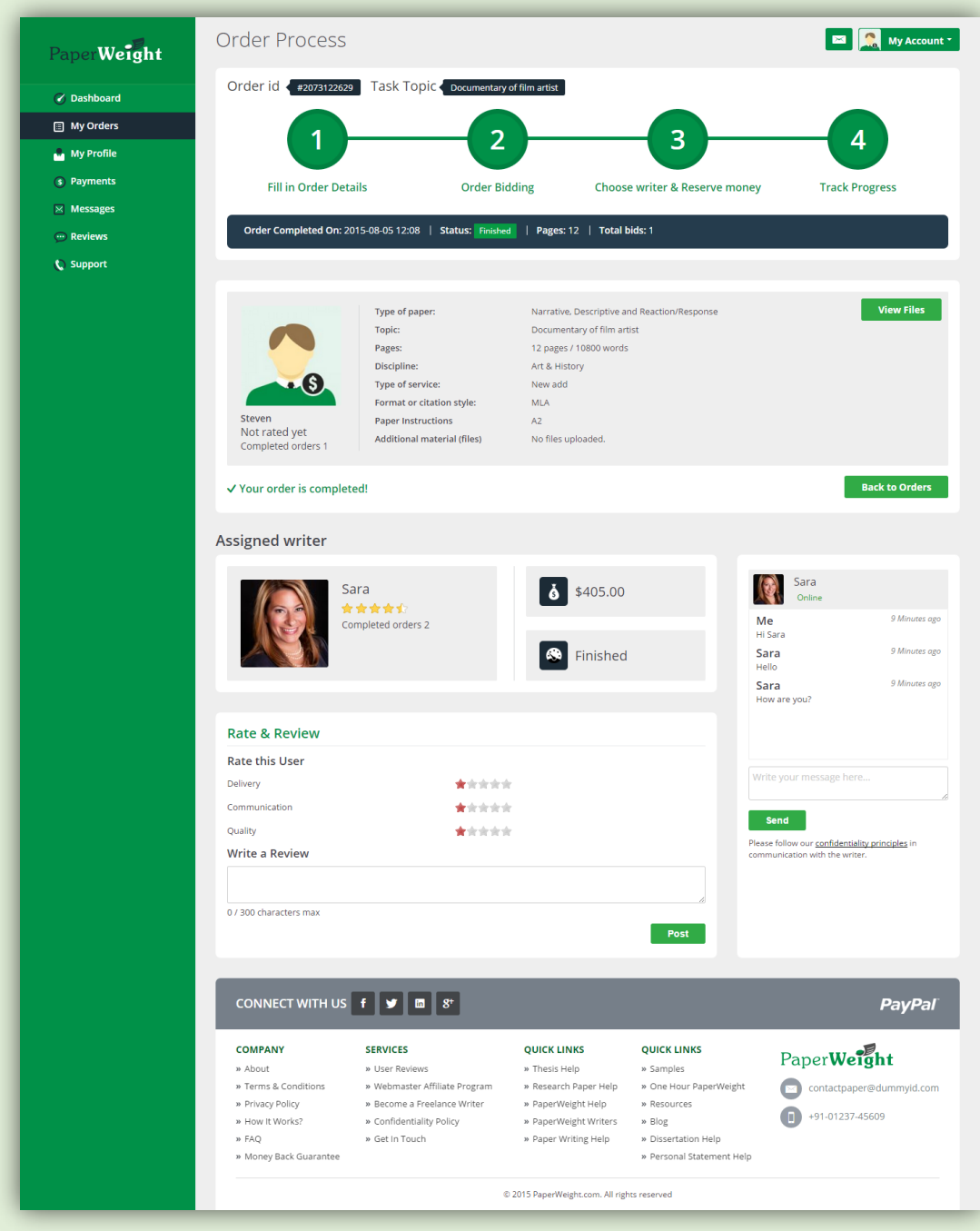

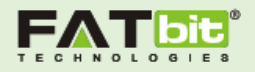

## <span id="page-10-0"></span>Customer's Dashboard

It consist of following sections given below:

- 1. Statistics: Customer can view statistics such as:
	- Total Orders in Biddings
	- Total Orders in Progress
	- Total Completed Orders
	- Total Wallet Credit
	- Total Reserved Amount (In Admin's Wallet)
- 2. Profile Information
- 3. Recent Messages sent by Writers
- 4. Latest Activity: It will show the orders having bids placed by writers.
- 5. Pending Payment: It will show the list of money withdrawal requests sent to admin for approval.
- 6. Orders: It will show the orders which are In-Progress and Completed

Customer can place new order from the dashboard using link "Place New Order"

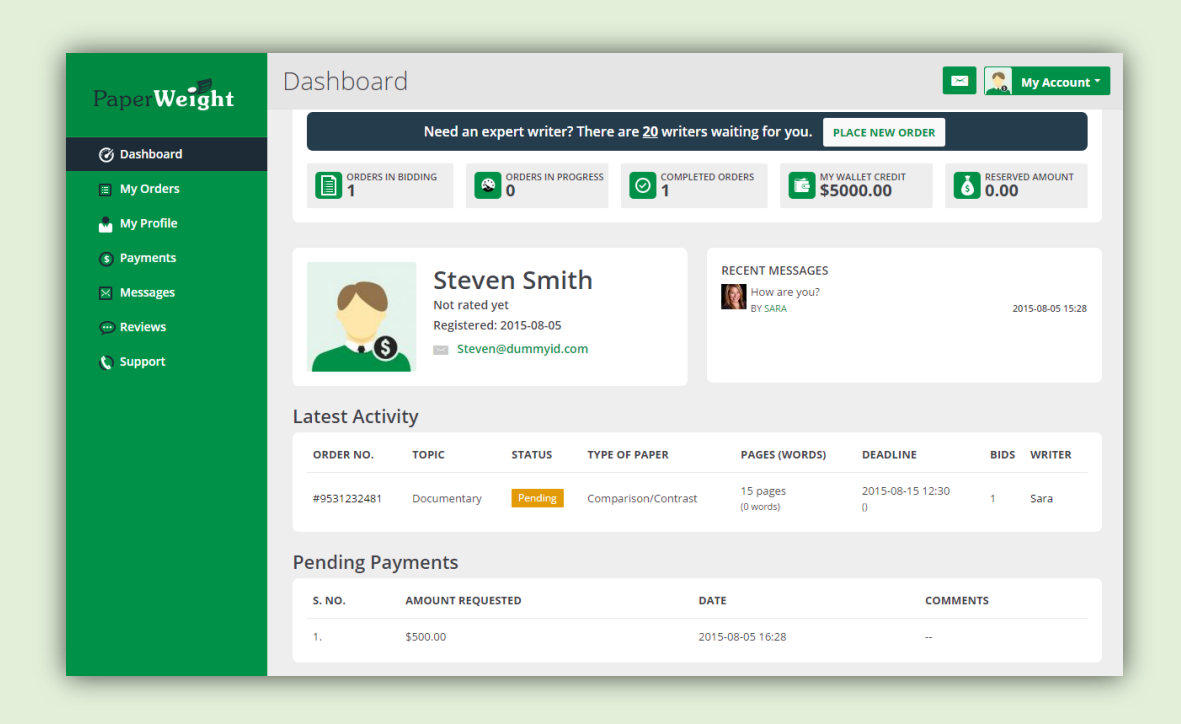

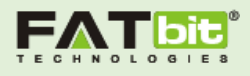

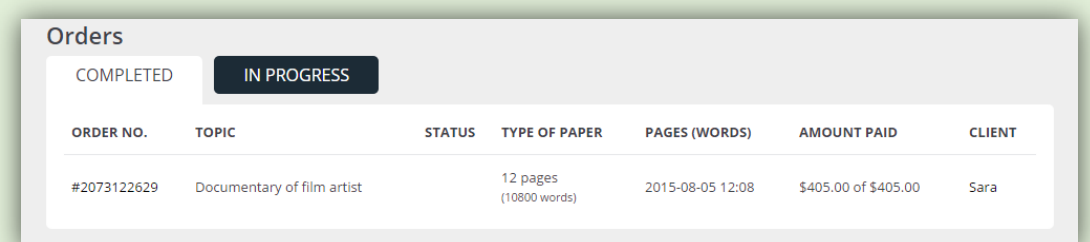

# <span id="page-11-0"></span>My Orders

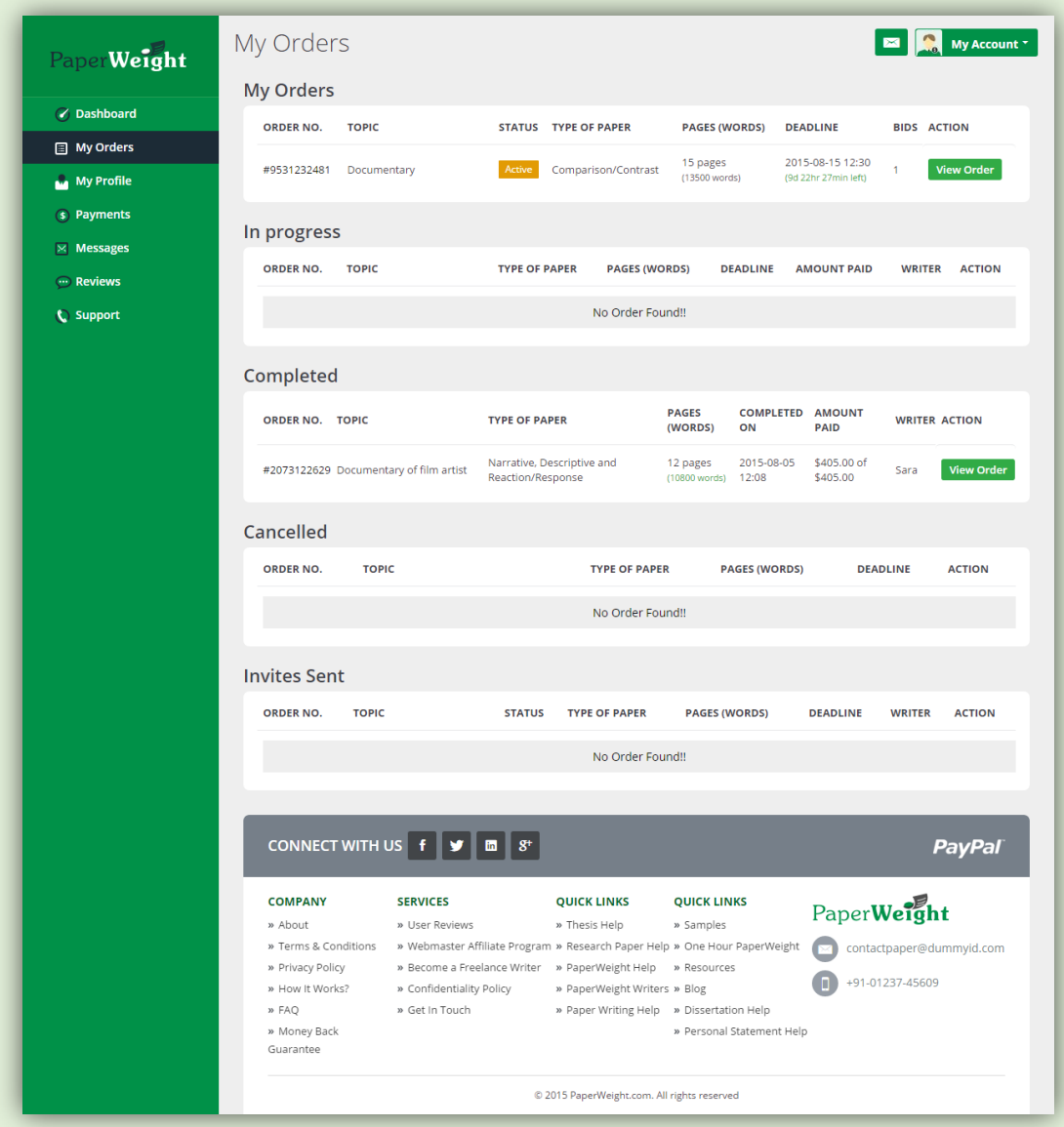

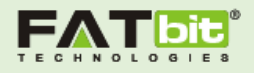

It will show the list of orders having following status:

- 1. In-Progress
- 2. Completed
- 3. Cancelled
- 4. Invites sent to writers

# <span id="page-12-0"></span>My profile

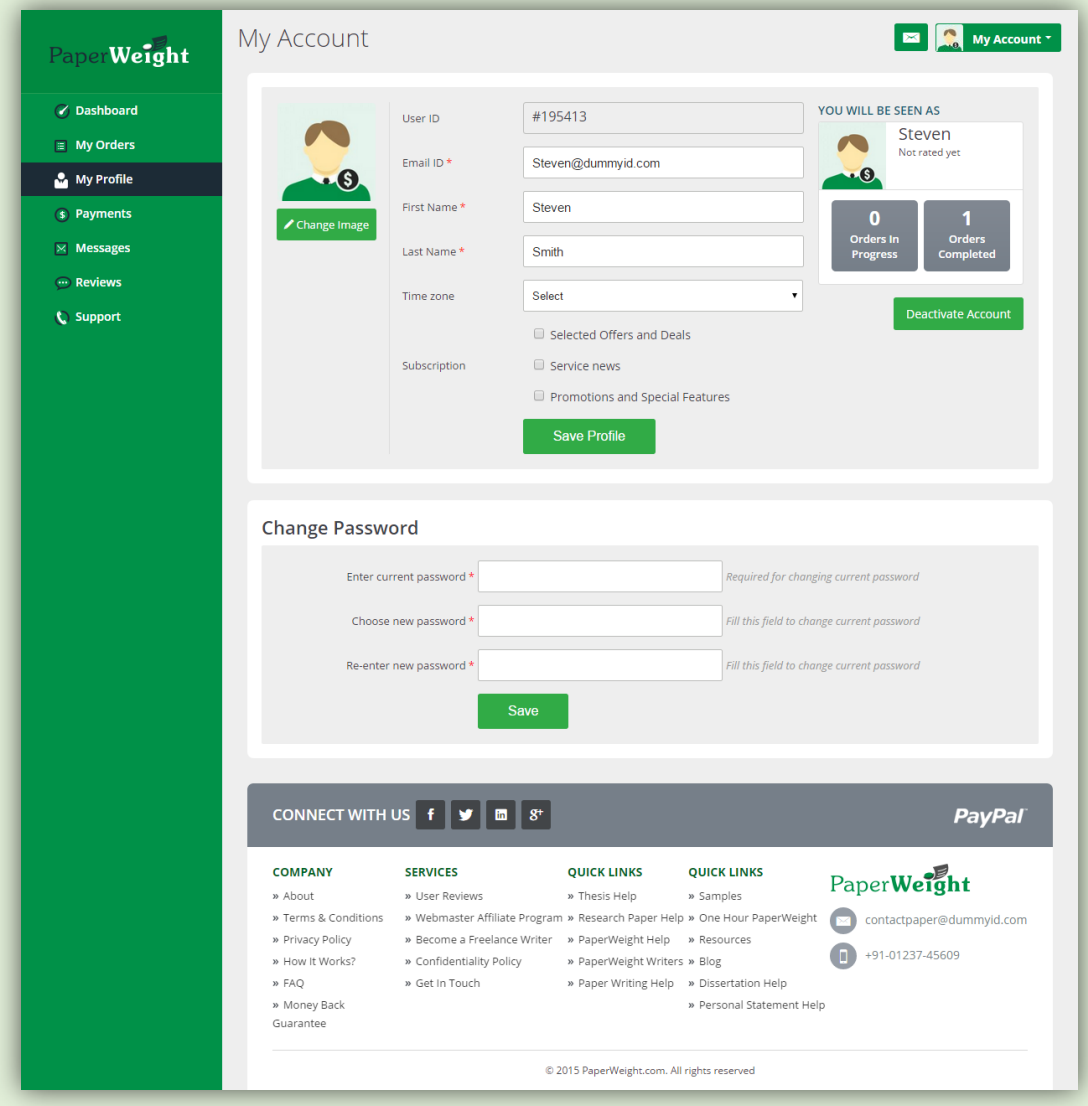

Customer can change his auto generated password, profile image and also able to edit profile details from this section.

Customer can also deactivate the account from this section.

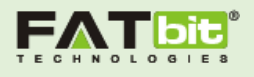

# <span id="page-13-0"></span>Payments

#### <span id="page-13-1"></span>Fund Withdrawal Request

Customer can view the list of fund withdrawal requests in this section with status of the request.

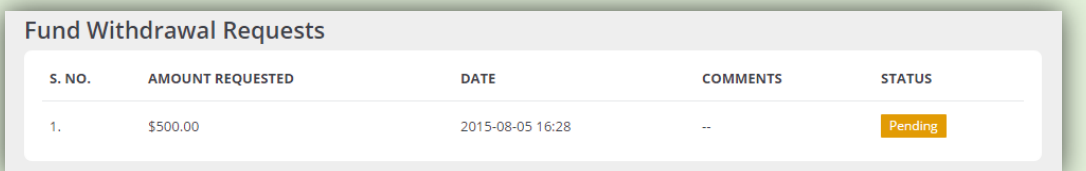

#### <span id="page-13-2"></span>Transaction History

We will show a list of transaction history. We will show amount loaded from PayPal and Withdraw from the wallet.

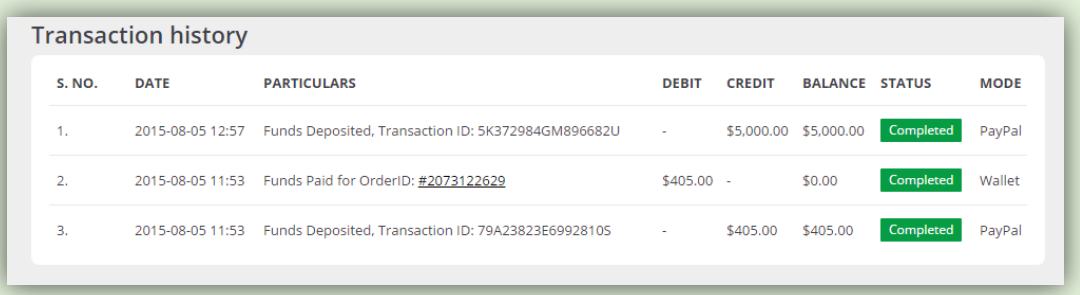

#### <span id="page-13-3"></span>Load Funds

This section will be used for loading funds from PayPal.

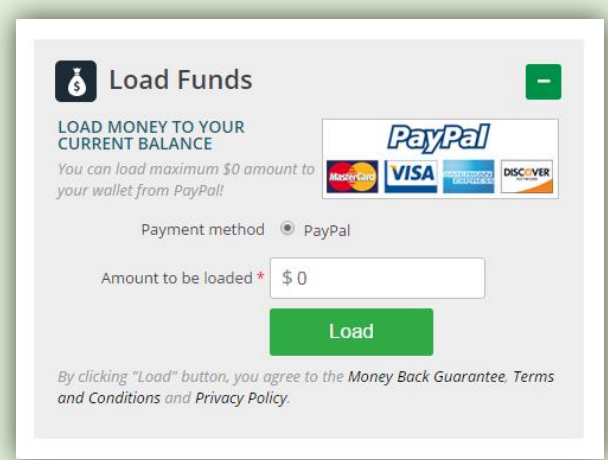

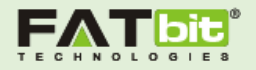

#### <span id="page-14-0"></span>Withdraw Funds

Using this section, customer can send fund withdrawal request to admin.

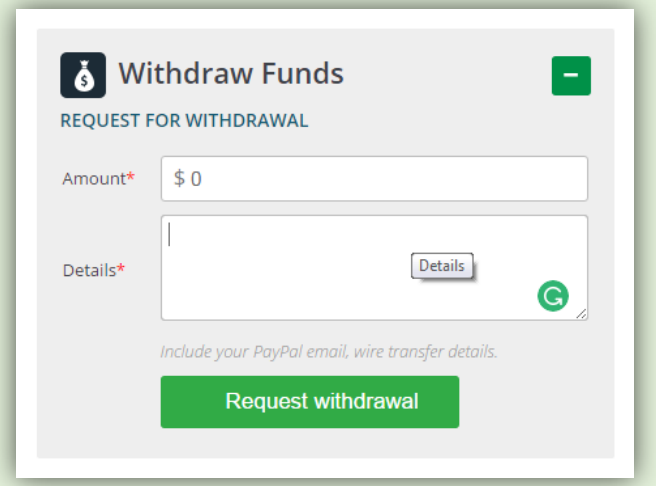

#### <span id="page-14-1"></span>Messages

Customers can send reply to writers using this section. Customer can filter the messages by:

- All
- Read
- Unread
- Starred

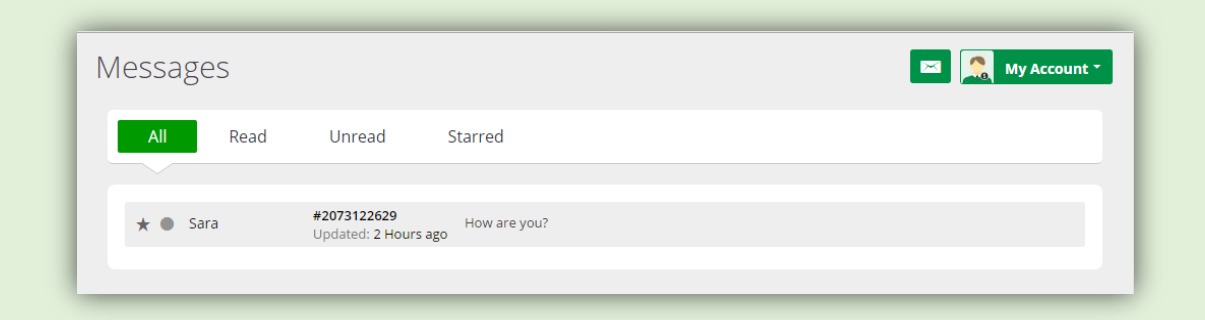

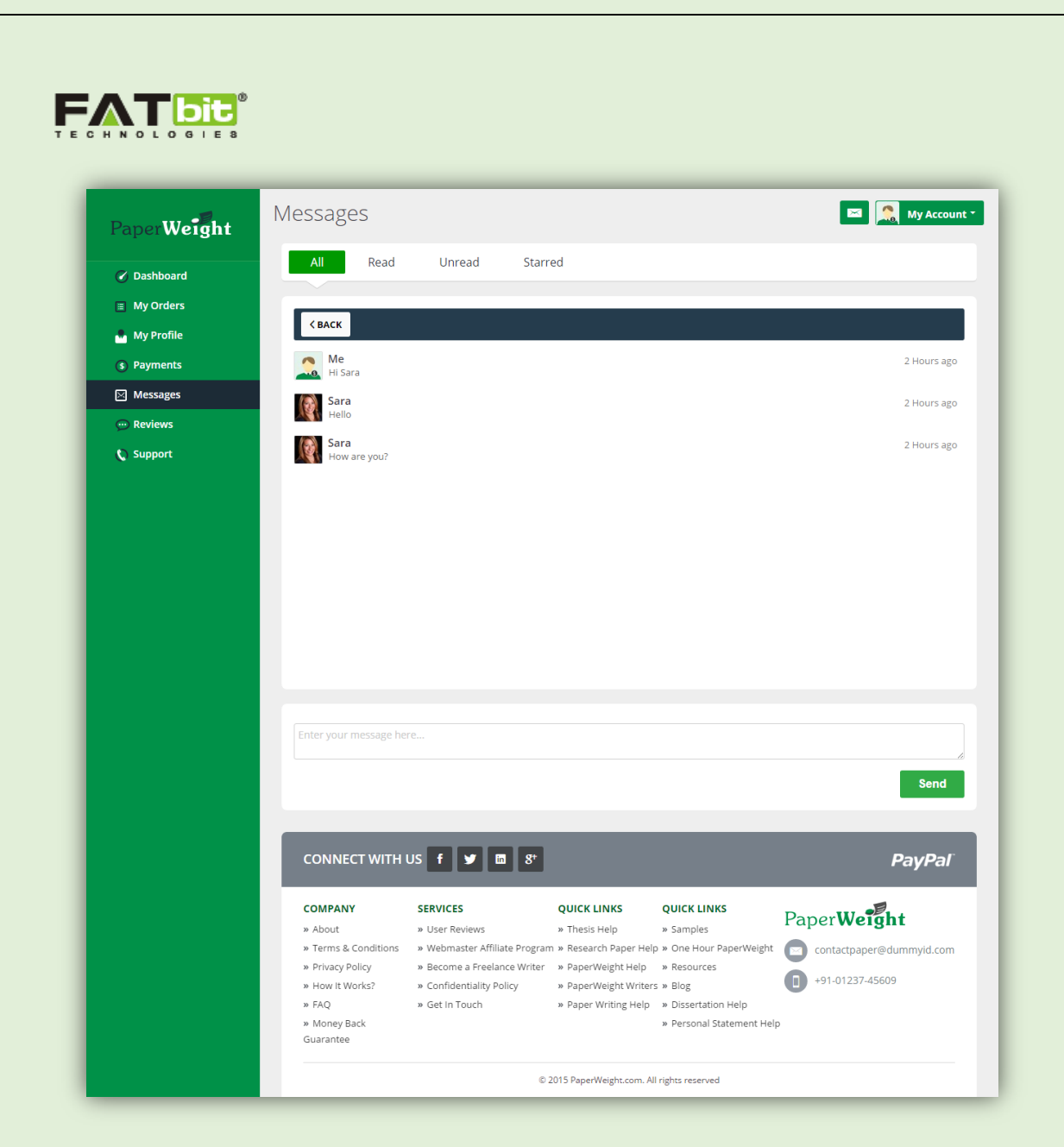

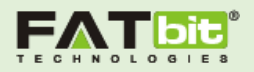

#### <span id="page-16-0"></span>Reviews

This section will show the reviews given by writers after order completion.

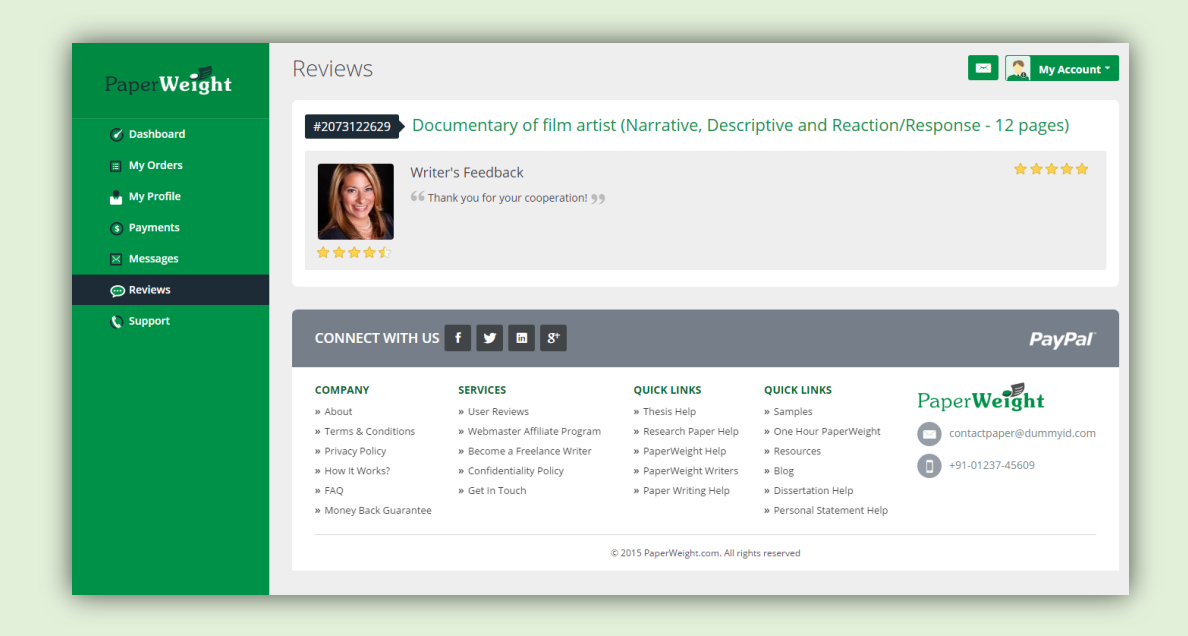

## <span id="page-16-1"></span>Support

For connecting with admin, customer can send his message using this section.

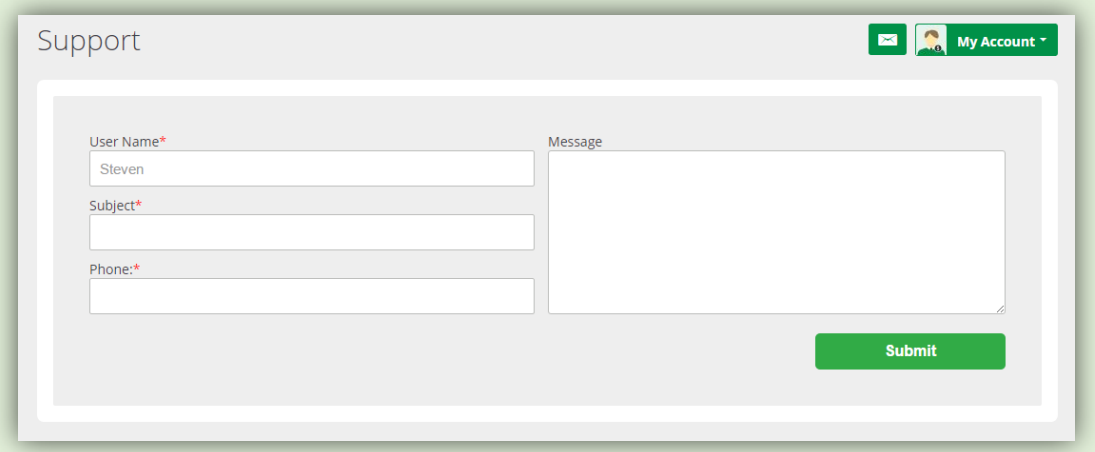